# Teaching Content/Teaching Plan

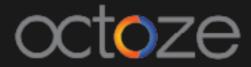

# **Teaching Content**

The Teaching Content in CAMU helps to capture the syllabus of each course. Teaching content can be added into CAMU individually and also by bulk upload.

**L** Upload - option to upload the teaching content in bulk

+ add new chapter - option to add the chapters one after another

In Teaching Plan screen, choose the preferred department, it will list out the courses in the department.

➡ Publish to portal
- Clicking on this button publish the loaded teaching contents to the students portal.

# Syllabus Create Syllabus Institution \* Ashesi University Department Computer Science Course Type course name or id here

| ~ | Advanced D - Advanced Database Systems                          | Total - 0 Hrs         |
|---|-----------------------------------------------------------------|-----------------------|
| ~ | Algorithm - Algorithm Design and Analysis                       | Total - 0 Hrs         |
| ~ | Applied Cr - Applied Cryptography and Computer Systems Security | Total - 0 Hrs         |
| ~ | Applied Pr - Applied Project (CS)                               | Total - 0 Hrs         |
| ~ | Artificial - Artificial Intelligence                            | Total - 0 Hrs         |
| ~ | Computer G - Computer Graphics                                  | Total - 0 Hrs         |
| ~ | Computer O - Computer Organization and Architecture             | Total - 0 Hrs         |
| ~ | Computer P - Computer Programming for CS                        | Total - 2 Hrs 40 Mins |

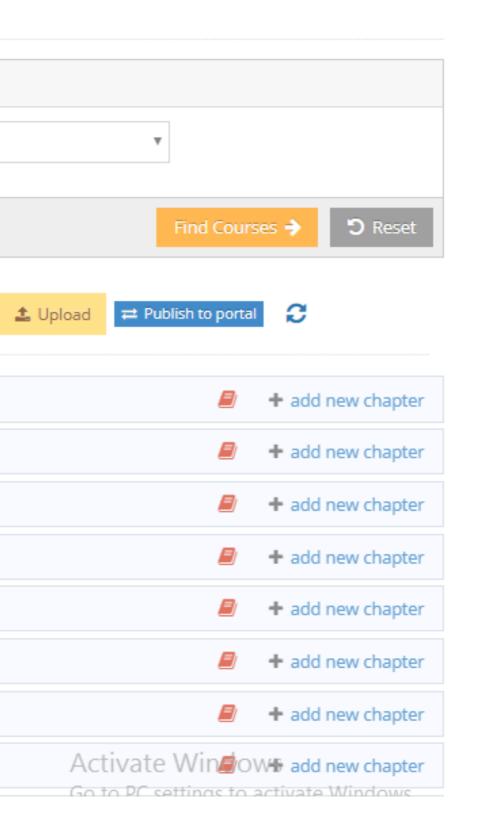

## Provide the highlighted information and click on Save to create the new chapter.

E) Save

- to save the new Chapter

## Save and Create New Sub-Chapter 🔶 - to save and create a new sub chapter

## Syllabus » Create New Chapter

## Department: Computer Science

| Course *                             | Chapter *            | Sub-Chapter *        | No | Duration ( In Minutes ) * |
|--------------------------------------|----------------------|----------------------|----|---------------------------|
| Computer P - Computer Programming fo | Objects and Graphics | Objects and Graphics | 6  | 30                        |
| Objective                            | Content Summary      |                      |    | leaching Activity         |
|                                      |                      |                      |    |                           |
|                                      |                      |                      |    |                           |
|                                      | ©,                   |                      | 1  |                           |

## Content Abstract

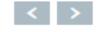

## Semester: UNKNOWN

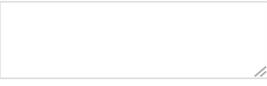

## Learning Activity

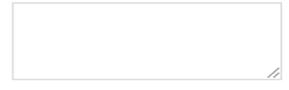

## Assessment Method

## The teaching content of course 'Computer Programming for CS' is below:

| <ul> <li>Computer P - Computer Programming for CS</li> </ul> | Total - 2 Hrs 40 Mins |
|--------------------------------------------------------------|-----------------------|
| <ul> <li>Introduction</li> </ul>                             | Total - 40 Mins       |
| <ul> <li>Beginning Python</li> </ul>                         | Total - 30 Mins       |
| <ul> <li>Writing simple programs</li> </ul>                  | Total - 30 Mins       |
| <ul> <li>Computing with numbers</li> </ul>                   | Total - 30 Mins       |
| <ul> <li>Simple decisions</li> </ul>                         | Total - 30 Mins       |

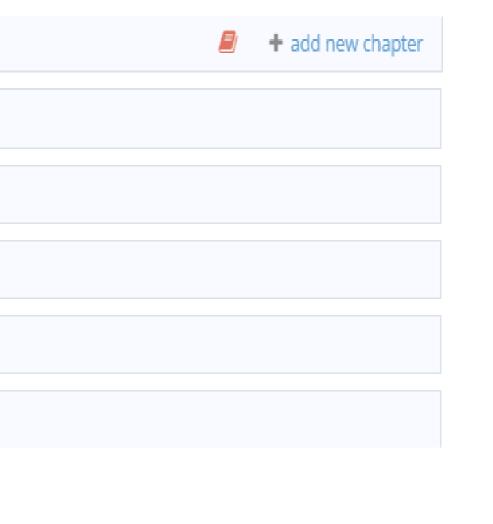

## Teaching Plan

The Teaching Plan will assign the chapters/sub-chapters created in Teaching Content to the corresponding time tables defined.

For instance, choose the course name as 'Computer Programming for CS' in Teaching Plan as like below and click on

| Find Schedule Plan 🔶 |                              |   |              |                  |
|----------------------|------------------------------|---|--------------|------------------|
| Course Plan          |                              |   |              |                  |
| Search Chapters      |                              |   |              |                  |
| Institution *        | Ashesi University            | Ŧ | Department * | Computer Science |
| Degree *             | Under Graduate               | Ŧ | Semester *   | Semester 1       |
| Program *            | B.SC-Business Administration | Ŧ | Section *    | Section A        |
| Academic Year *      | 2017-2018                    | Ŧ | Course *     | Computer P - Com |
|                      |                              |   |              | Find 9           |

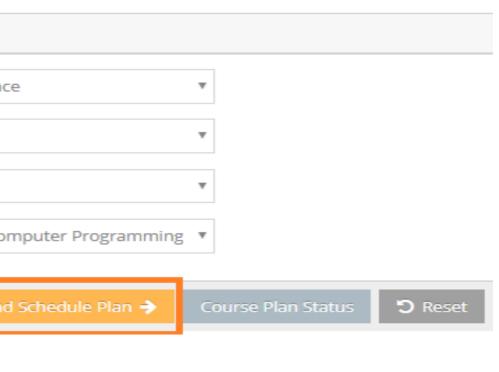

## The screen have the key options as 'Assigned', 'Unassigned', Show All' and 'Plan for me'.

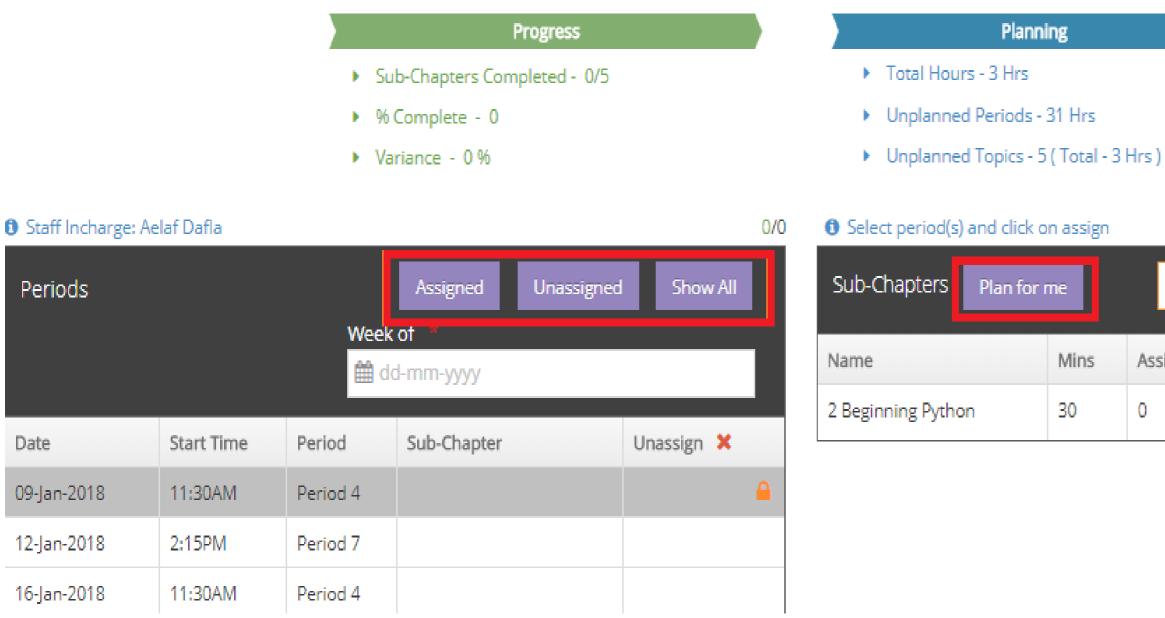

|   | Beginning Python | 1               | ۷       |
|---|------------------|-----------------|---------|
| ā | Assigned Mins    | Assigned Period | Status  |
|   | 0                | 🖒 Assign 🌾      | Pending |

The courses can be assigned in two ways.

Select the sub-chapters from the drop down box:

## Select period(s) and click on assign

| Sub-Chapters      | Plan for r | me   |    | Beginning Python                                                      |
|-------------------|------------|------|----|-----------------------------------------------------------------------|
|                   |            |      |    | Introduction                                                          |
| Name              |            | Mins | As | Beginning Python                                                      |
| 2 Beginning Pytho | n          | 30   | 45 | Writing simple programs<br>Computing with numbers<br>Simple decisions |
|                   |            |      |    |                                                                       |

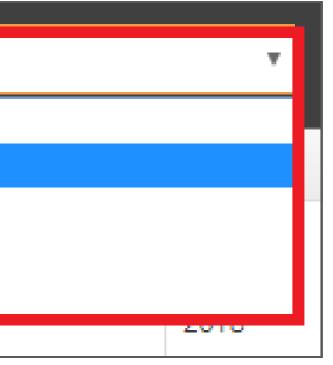

# Once the sub-chapters are selected, click on the period duration from the period list as like below:

| Staff Incharge: A | Aelaf Dafla |          |                   |            |            | 0/0 | Select period(s) and of | :lick on as |
|-------------------|-------------|----------|-------------------|------------|------------|-----|-------------------------|-------------|
| Periods           |             |          | Assigned          | Unassigned | Show All   |     | Sub-Chapters Plan       | n for me    |
|                   |             | Week     | of *<br>d-mm-yyyy |            |            |     | Name                    | Mi          |
| Date              | Start Time  | Period   | Sub-Chapter       |            | Unassign 🗙 |     | 2 Beginning Python      | 30          |
| 09-Jan-2018       | 11:30AM     | Period 4 |                   |            |            |     |                         |             |
| 12-Jan-2018       | 2:15PM      | Period 7 |                   |            |            |     |                         |             |
| 16-Jan-2018       | 11:30AM     | Period 4 |                   |            |            |     |                         |             |

# camû

## ssign

| I  | Beginning Pythor | 1               | Ŧ       |
|----|------------------|-----------------|---------|
| ns | Assigned Mins    | Assigned Period | Status  |
| l  | 0                | 🗘 Assign 🌾      | Pending |

After the period is selected, click on the the period

Information will be displayed as below:

Staff Incharge: Aelaf Dafla

| Periods     |            |          | Assigned Unassig   | gned Sho |
|-------------|------------|----------|--------------------|----------|
|             |            | Week     | of *               |          |
|             |            | de de    | d-mm-yyyy          |          |
| Date        | Start Time | Period   | Sub-Chapter        | Unassign |
| 09-Jan-2018 | 11:30AM    | Period 4 | 2 Beginning Python | ×        |
| 12-Jan-2018 | 2:15PM     | Period 7 |                    |          |
| 16-Jan-2018 | 11:30AM    | Period 4 |                    |          |

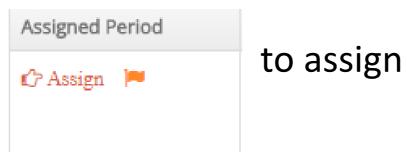

# camû

to assign the teaching content. Once assigned,

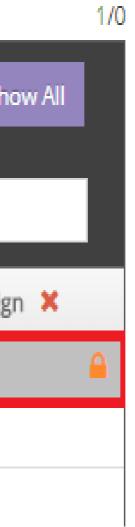

| Unassigned  | - Option to un-assign the selected sub-chapter for the duration                   |       |
|-------------|-----------------------------------------------------------------------------------|-------|
| Plan for me | - Plan for me option will assign the chapters automatically to all subsequent per | iods. |

# Assignment Allocation and Grading

Student's assignments can be given using the Assignment module in CAMU portal. To access the Assignment module, navigate to Assignment  $\rightarrow$  Assignment Tracker

The Assignment module home screen will display as below:

| Assignment Tracker                     |             |                   |
|----------------------------------------|-------------|-------------------|
| <ul> <li>Selected Class: ,,</li> </ul> |             |                   |
|                                        | Assignments | Create Adhoc A    |
| Adhoc Assignments                      |             | -Subject-         |
| New Assignments                        |             | Assignment Title  |
| All                                    |             | 4                 |
| Upcoming                               |             | -Category-        |
| Due Today                              |             | Attachment        |
|                                        |             | Assignment Conter |

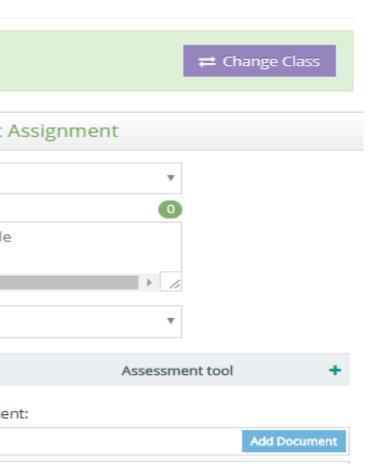

## The key options in assignment page as follows:

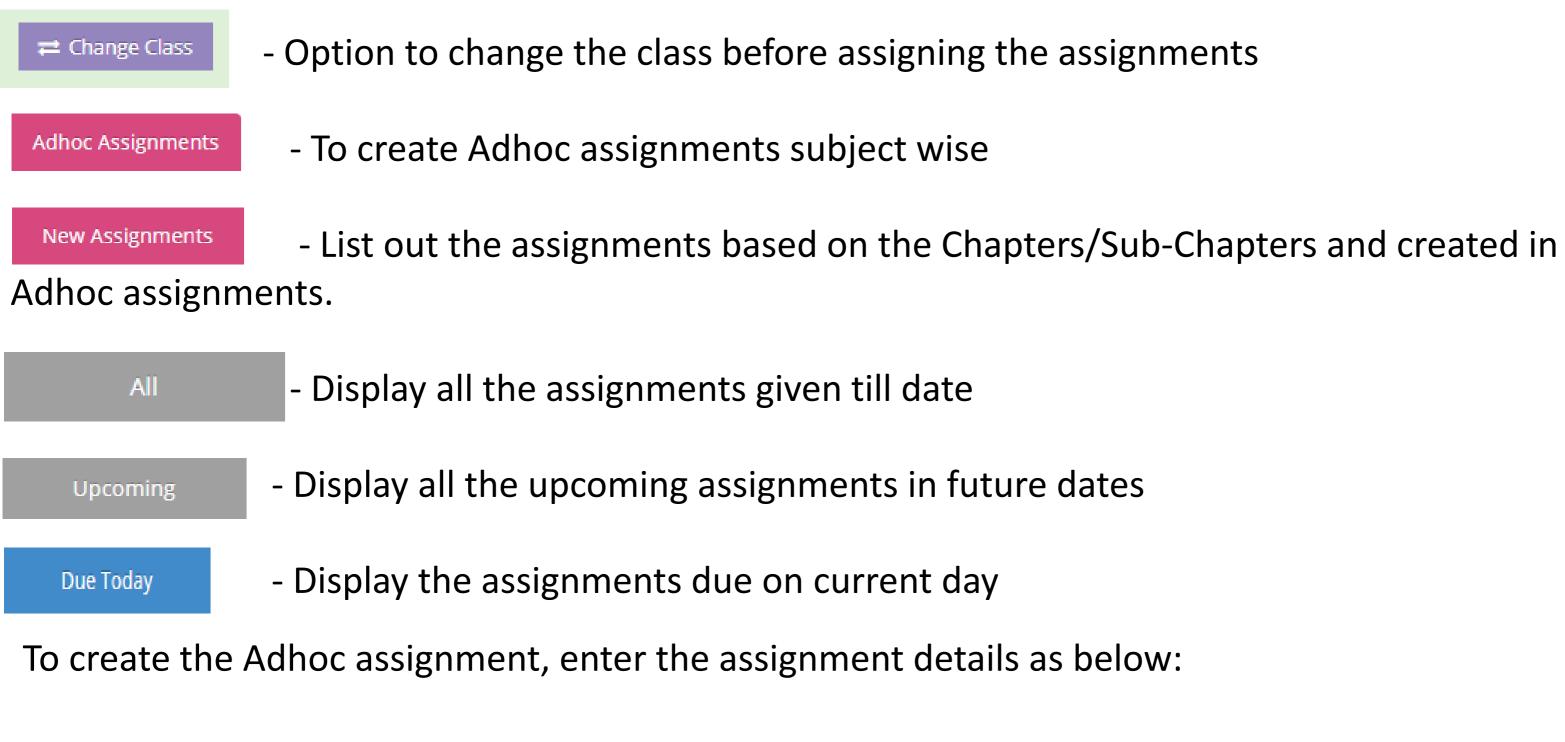

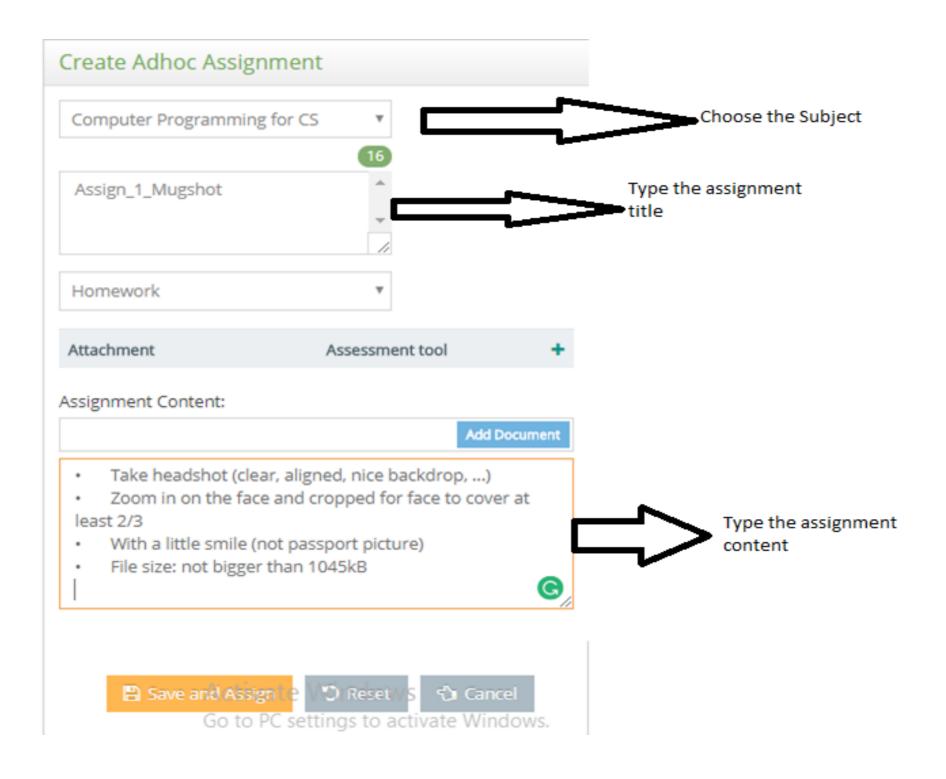

Once the details are entered, click on 🕒 Save and Assign button

Once clicked on Save and Assign system will prompt the Staff/Faculty to choose the Due date for the assignment submission like below:

| Section A, Semeste | r 1, Computer Science, 2017    | -2018      |          |
|--------------------|--------------------------------|------------|----------|
| Subject:           | Computer Programming<br>for CS | Category : | Homework |
| Assignment Title:  | Assign_1_Mugshot               |            |          |
| Due Date: *        | 10-01-2018                     |            |          |

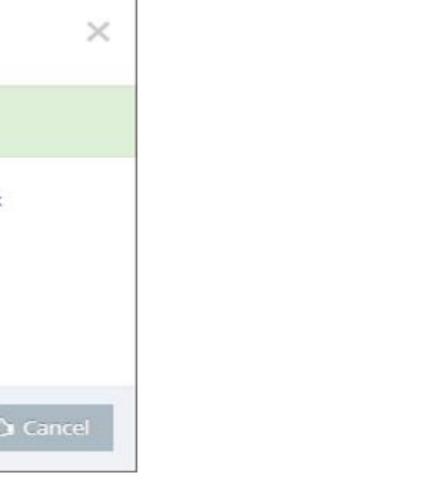

# Verifying and Rating of Adhoc Assignments

Once the assignments/home works were saved and assigned, the same can be verified, approved and rating will be given by the staff for the student's progress. To enter the ratings, click on Get Students button will list the student name and status as follows:

|           | <b>X</b> Delete <b>V</b> |  | å Student Name   | Status |
|-----------|--------------------------|--|------------------|--------|
| Due Date: | 10-Jan-2018              |  | Samuel Nii Nunoo |        |
| Status:   | Approved                 |  |                  |        |

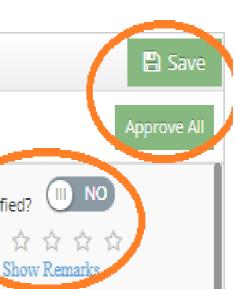

Thank You.

# Camû